# **8x8 HDMI2.0 Matrix**

# **Support 4K@60hz YUV4:4:4, 18Gbps, HDR**

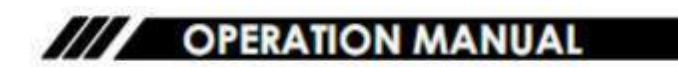

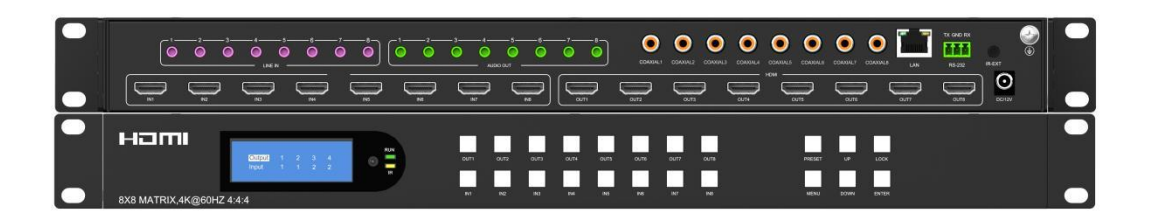

 $1 \quad \text{or} \quad \text{or} \quad$ 

Operating Instruction

Thank you for purchasing this product. For optimum performance and safety, please read these instructions carefully before connecting, operating or adjusting this product. Please keep this manual for future reference.

# **SAFETY PRECAUTIONS**

Please read all instructions before attempting to unpack, install or operate this equipment and before connecting the power supply.

Please keep the following in mind as you unpack and install this equipment:

- $\blacktriangleright$  Always follow basic safety precautions to reduce the risk of fire, electrical shock and injury to persons.
- To prevent fire or shock hazard, do not expose the unit to rain, moisture or install this product near water.
- $\triangleright$  Never spill liquid of any kind on or into this product.
- Never push an object of any kind into this product through any openings or empty slots in the unit, as you may damage parts inside the unit.
- $\triangleright$  Do not attach the power supply cabling to building surfaces.
- $\triangleright$  Use only the supplied power supply unit (PSU). Do not use the PSU if it is damaged.
- $\triangleright$  Do not allow anything to rest on the power cabling or allow any weight to be placed upon it or any person walk on it.
- $\triangleright$  To protect the unit from overheating, do not block any vents or openings in the unit housing that provide ventilation and allow for sufficient space for air to circulate around the unit.

# **CONTENTS**

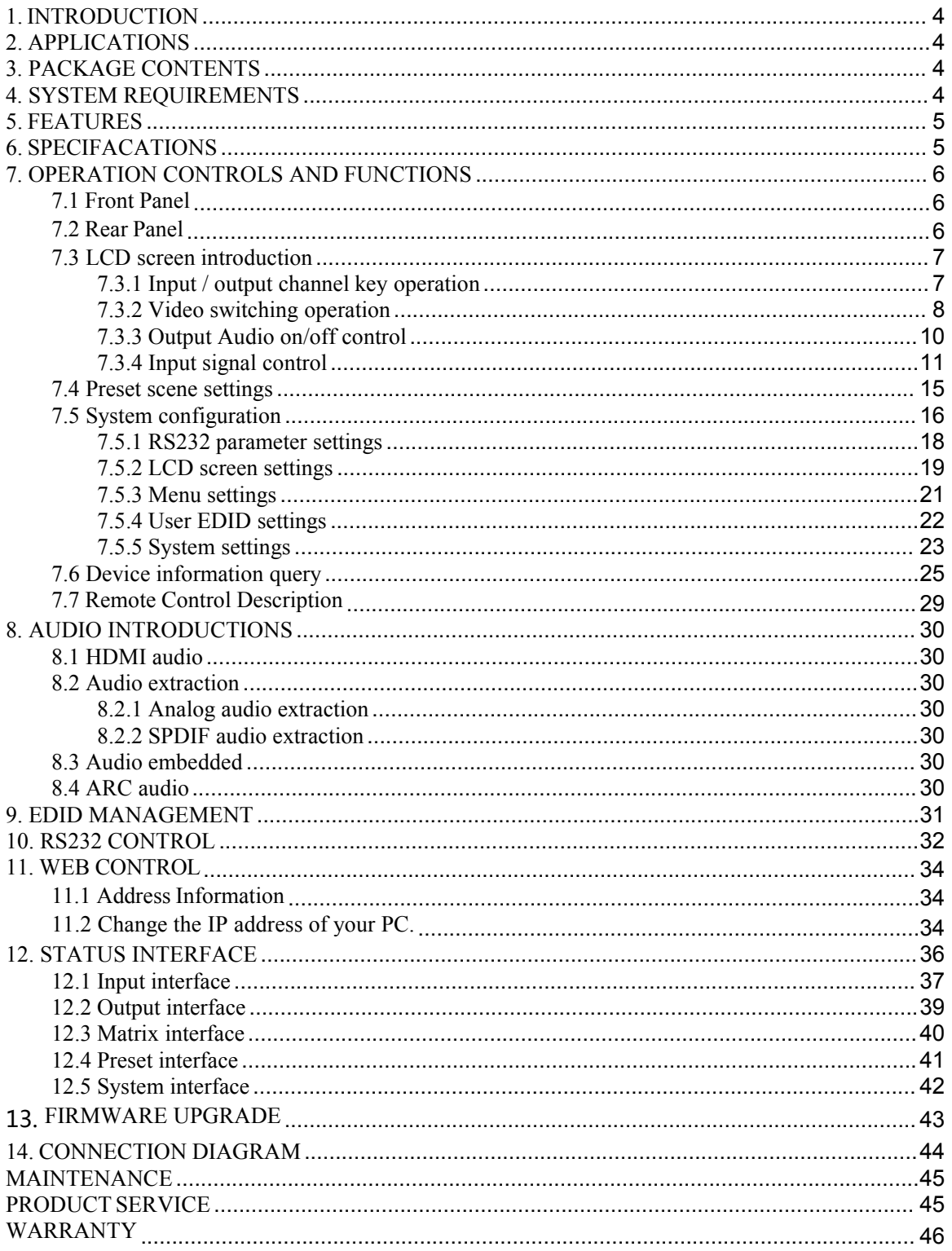

# <span id="page-3-0"></span>**1.INTRODUCTION**

This 8x8 4k HDMI Matrix supports the transmission of video (resolutions up to 4K2K@60Hz, HDCP 2.2, HDMI2.0) and multi- channel digital audio from 8 HDMI sources to 8 HDMI outputs and 8 SPDIF Output. This matrix supports high resolution digital audio formats such as Dolby TrueHD and DTS-HD Master Audio as well as 3D video content. In addition, this matrix also allow Analog audio embed and extract from 8 Analog audio inputs and 8 Analog audio outputs.

Controllable via Panel buttons, local IR, RS-232, IP or Web GUI. We can provide control drivers for all the major control systems. This unit also supports HDR10 to bring ultimate visual experience. It is designed to save end users' time and energy for they are able to update the system by the creative RS232 interface.

# <span id="page-3-1"></span>**2. APPLICATIONS**

- Video/TV wall display and control
- Security surveillance and control
- Commercial advertising, display and control
- University lecture hall, display and control
- Retail sales and demonstration

# <span id="page-3-2"></span>**3. PACKAGE CONTENTS**

- 1x HDMI Matrix
- 1x DC12V 3A power supply
- 1x Remote control
- 1x IR Ext RX Cable
- 1x mounting kit
- $1x$  CD for control software  $\&$  user manual

# <span id="page-3-3"></span>**4. SYSTEM REQUIREMENTS**

- HDMI source equipment such as media players, game consoles or set-top boxes.
- HDMI receiving equipment such as HDTV, monitors or audio amplifiers.
- The use of "Premium High Speed HDMI" cables is highly recommended

# <span id="page-4-0"></span>**5. FEATURES**

- HDMI 2.0 version (Support  $4K@60Hz$  YUV4:4:4)
- Support 3D
- Bandwidth upto 18Gbps
- HDCP1.4/2.2 compliant
- Support HDR10, HLG, Dolby Vision
- 8xHDMI Input, 8xHDMI output
- 8xAnalog audio input and 8xAnalog audio output, and 8xS/PDIF audio output
- Support Analog audio embedded and HDMI audio extraction
- Any one of the 8 Ultra HD sources to any one of the 8 Ultra HD displays
- Support LPCM2.0-5.1/16-24BIT/32-192KHZ, Dolby Atmos and DTS-X
- RS232 interface for user to upgrade firmware
- Controllable via front-panel buttons, IR remote, RS232, IP , Web GUI
- The Ethernet port supports Telnet, UDP, HTTP, and TCP/IP
- Support EDID management, CEC and ARC

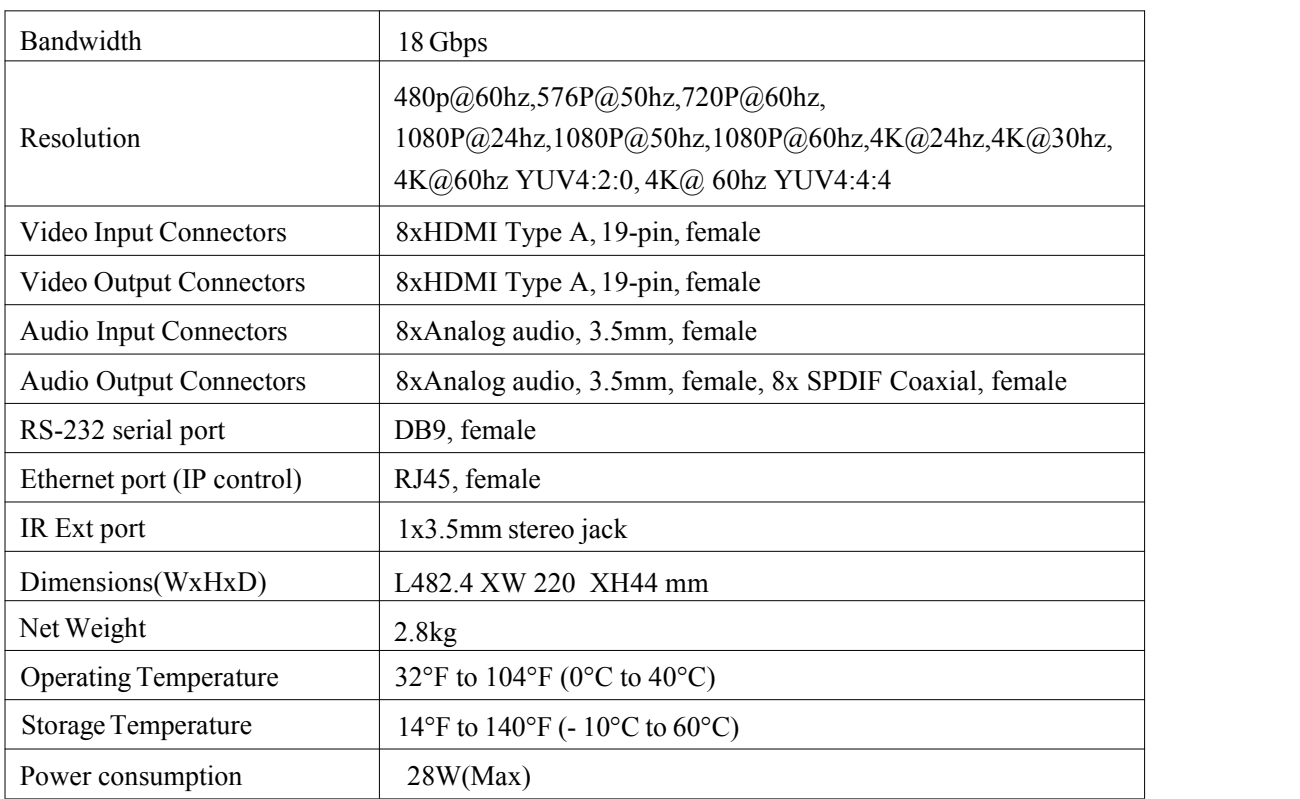

# <span id="page-4-1"></span>**6. SPECIFACATIONS**

# <span id="page-5-0"></span>**7. OPERATION CONTROLS AND FUNCTIONS**

#### <span id="page-5-1"></span>**7.1 Front Panel**

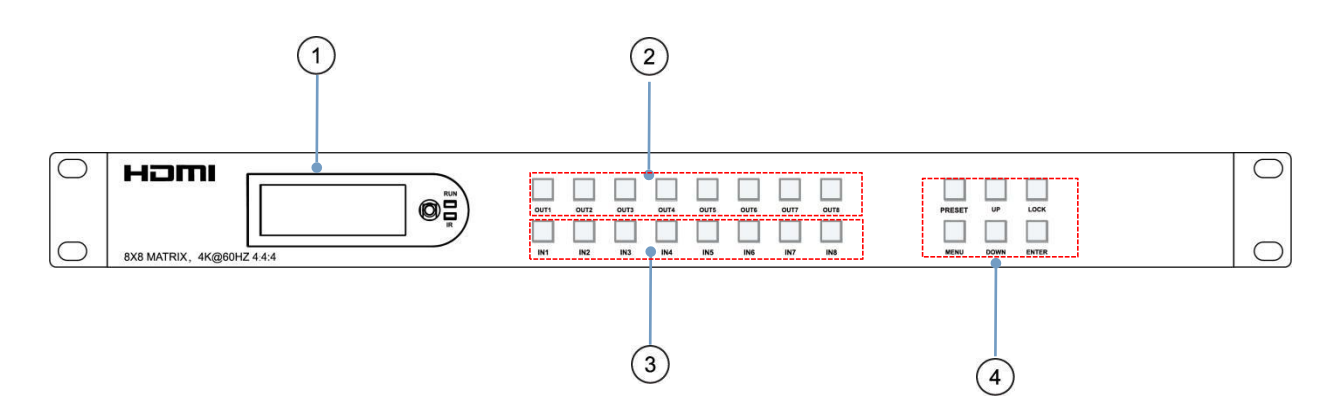

- LCD: Showing Matrix information
- Output button OUT1~8
- Input button IN1~8
- Function button: PRESET; MENU; UP; DOWN; LOCK; ENTER

## <span id="page-5-2"></span>**7.2 Rear Panel**

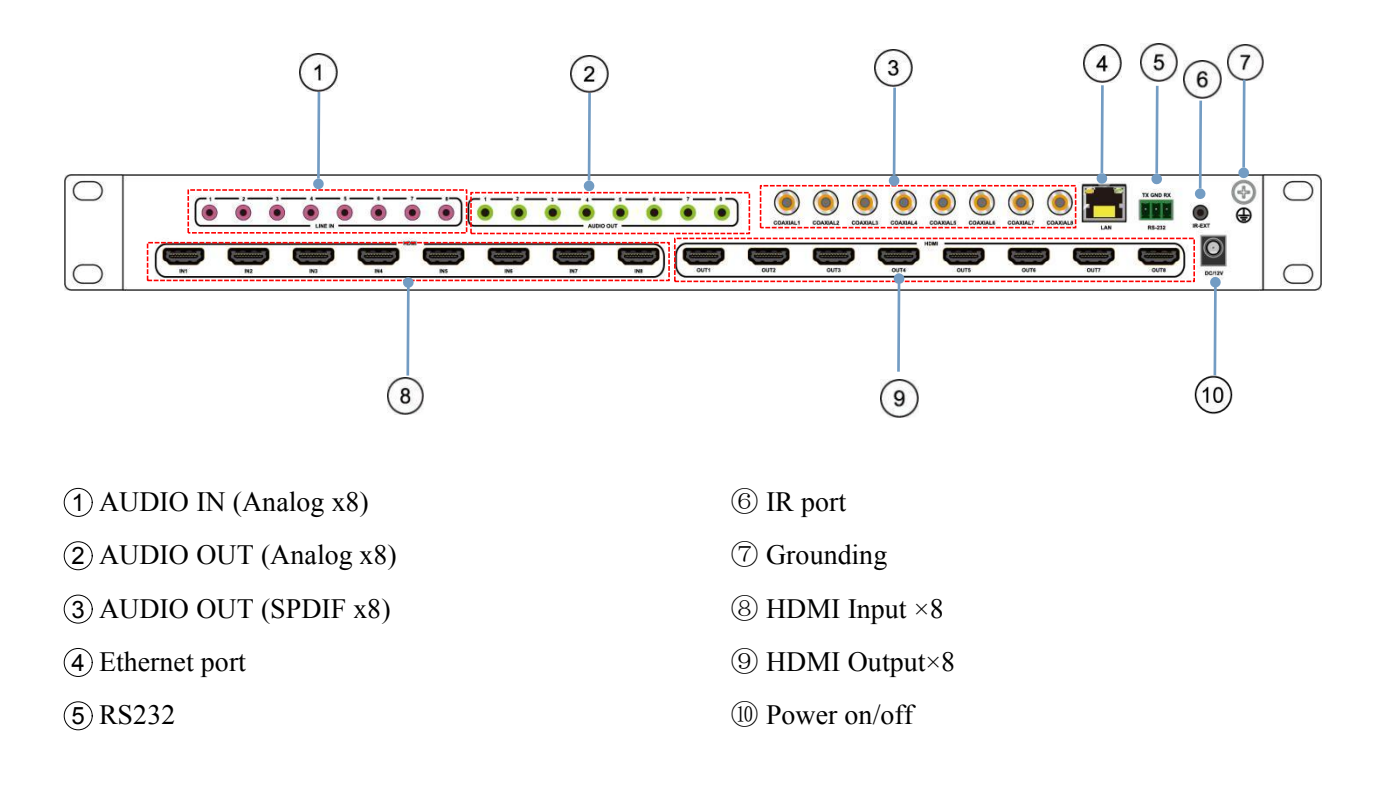

# <span id="page-6-0"></span>**7.3 LCD screen introduction**

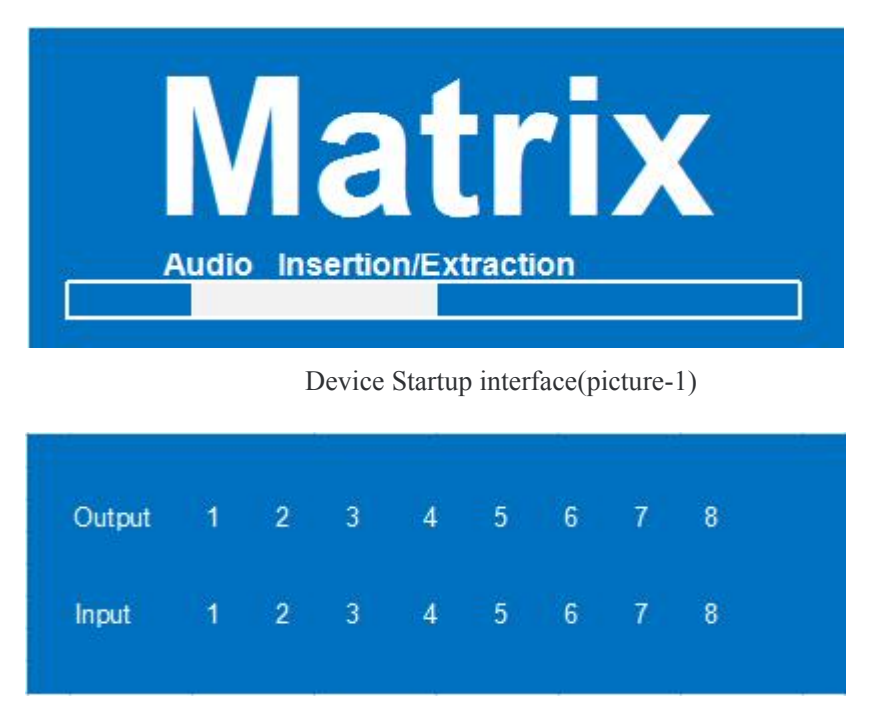

Channel interface (picture-2)

# <span id="page-6-1"></span>**7.3.1 Input / output channel key operation**

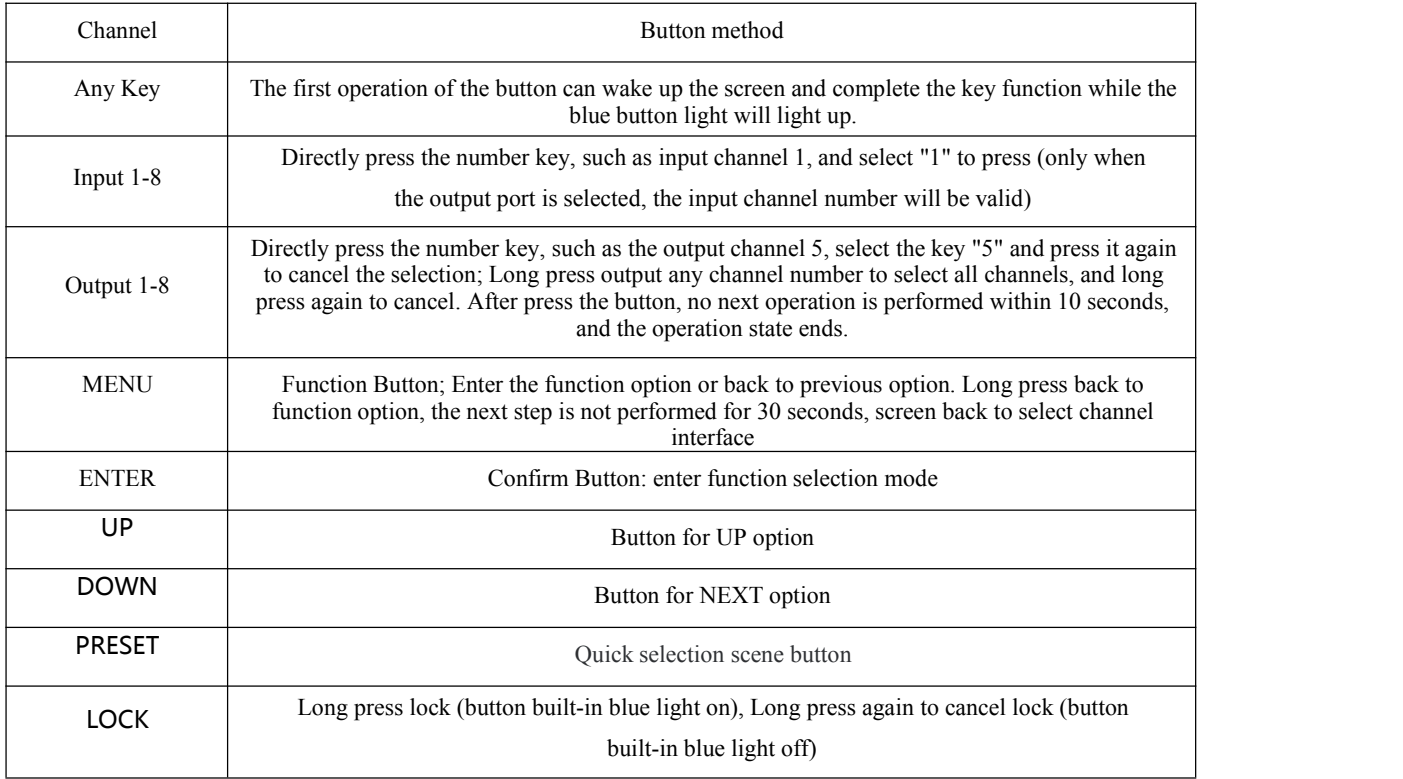

#### <span id="page-7-0"></span>**7.3.2 Video switching operation**

The signal switch includes 8 free switching channels, which can be configured as input/output according to the requirements, forming a matrix of  $1 \times 8 \sim 8 \times 1$ , which can switch any input. Signal to 1 channel output or all channel output.

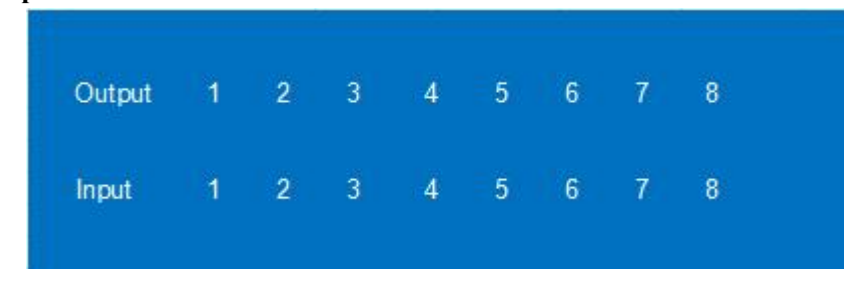

**The specific operation is as follows:**

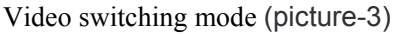

Switch the input to the output

Operation format: "output channel" + "input channel"

For Example: Output port 1,2,4 switch to input 3

Operation: Press OUT number "1" "2" "4" + IN number "3" to complete the switch

For Example: Switch all outputs to input 4

Operation: Long press input number "4" to complete the switch

#### **Output signal Control**

Output interface has nine sub-menus: Output1-Output8 and All, switch the video source of the output port and turn on/off the output audio video signal

| 1/5    |        | 1/9          |  |
|--------|--------|--------------|--|
| Output |        | Output 1 >   |  |
| Input  | $\geq$ | Output $2 >$ |  |
| Preset | $\geq$ | Output $3 >$ |  |
| Config | $\, >$ | Output $4 >$ |  |
| Info.  | ×      | Output $5 >$ |  |

Output menu interface(picture-4)

| 1/9          | 1/2   |               |
|--------------|-------|---------------|
| Output 1     | Video | $\Rightarrow$ |
| Output $2 >$ | Audio | $\,>\,$       |
| Output $3 >$ |       |               |
| Output $4 >$ |       |               |
| Output $5 >$ |       |               |

Output port menu interface(picture-5)

#### **Output video switch and on/off**

Switch any output to one input, or switch all outputs to one input; Default 8×8 matrix, 8 inputs and 8

outputs, one to one output

Operation instructions:

①Select"Output"in the menu and press"ENTER"

②Then use "UP" "DOWN" button to select "output 1~8 or All", The bottom color of the selected

output port becomes white.

③Press "Enter"enter next page.

④Press "UP" "DOWN" button to select "Video", press"Enter"

⑤Press "UP" "DOWN" button to select "Source", press"Enter"

⑥Press "UP" "DOWN" button to select "Source", press"Enter"

⑦Press "UP" "DOWN" button to select "Input 1~8", press"Enter", switch done

⑧Press "MENU" button back to previous option, Press "UP" "DOWN" button to select "Onoff" ⑨Press"Enter"

⑩Press "UP" "DOWN" button to select "Onoff", output video on/off done. (This function is on by default)

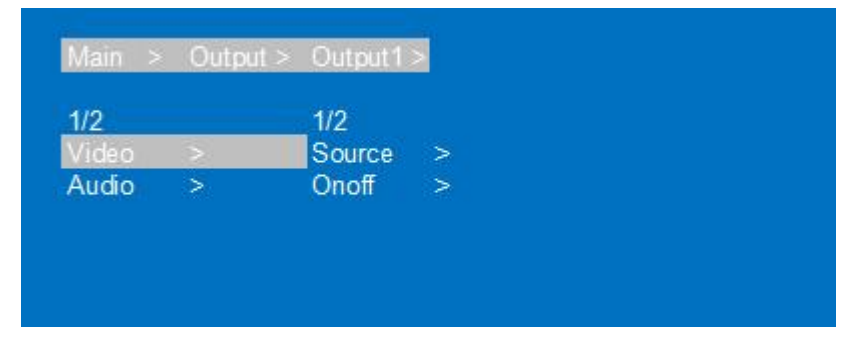

Video Switch interface(picture-6)

| Main   | $>$ Output $>$ Output 1 |         | $>$ Video $>$ |
|--------|-------------------------|---------|---------------|
| 1/2    |                         | 1/8     |               |
| Source |                         | Input 1 | @             |
| Onoff  | ×                       | Input 2 |               |
|        |                         | Input 3 |               |
|        |                         | Input 4 |               |
|        |                         | Input 5 |               |

Input port select interface(picture-7)

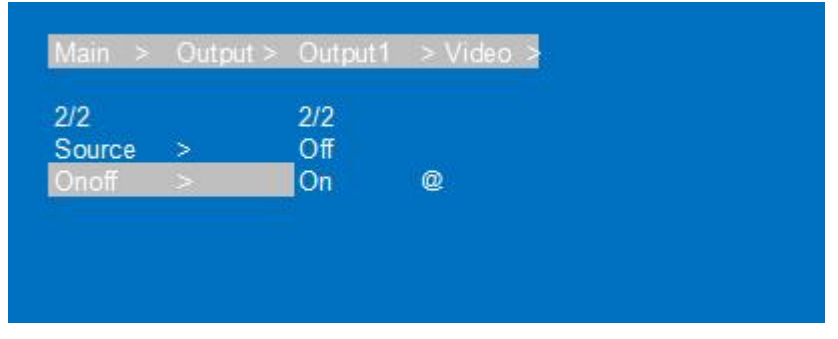

On/off select interface(picture-8)

# <span id="page-9-0"></span>**7.3.3 Output Audio on/off control**

On/off output audio, include HDMI, Analog, SPDIF, ARC; ARC function is off by default.

Operation instructions: (turn off other audio is same)

①Select"Output"and press"ENTER"

②Press "UP" "DOWN" button to select "Output1~8 or All(meas all outputs)". The bottom color of

the selected output port becomes white.

③Press"Enter"

④Press "UP" "DOWN" button to select"Audio", Press"ENTER"

⑤Press "UP" "DOWN" button to select the mode: HDMI; Analog; SPDIF; ARC, press"ENTER"

⑥Press "UP" "DOWN" button to select"On/Off", output audio on/off done

#### Operating Instruction

| <b>Main</b> | $\, > \,$ |        | Output > Output 1 > |        |
|-------------|-----------|--------|---------------------|--------|
| 2/2         |           |        | 1/4                 |        |
| Video       |           | >      | <b>HDMI</b>         | >      |
| Audio       |           | $\geq$ | Analog              | $\geq$ |
|             |           |        | <b>SPDIF</b>        | ×      |
|             |           |        | <b>ARC</b>          | ⋗      |

Audio control interface(picture-9)

| Main<br>$\, > \,$ | Output > | Output1 > Audio |   | $\,>$ |
|-------------------|----------|-----------------|---|-------|
| 1/4               |          | 2/2             |   |       |
| <b>HDMI</b>       | E        | Off             |   |       |
| Analog            | >        | On              | @ |       |
| <b>SPDIF</b>      | 5        |                 |   |       |
| <b>ARC</b>        | 5        |                 |   |       |

Output audio on/off interface(picture-10)

# <span id="page-10-0"></span>**7.3.4 Input signal control**

Input signal control interface has nine sub-menus:Input1~8 and All(means all inputs), The third level sub-menu includes Video, Audio, and EDID settings.

| 2/5    |   | 1/9     |   |
|--------|---|---------|---|
| Output | > | Input 1 | × |
| nput   |   | Input 2 | × |
| Preset | ↘ | Input 3 | × |
| Config | > | Input 4 | s |
| Info.  |   | Input 5 | × |

Input option interface(picture-11)

| 1/9     |              | 1/3         |              |
|---------|--------------|-------------|--------------|
| Input   |              | Video       | $\mathbf{r}$ |
| Input 2 | ×            | Audio       | $\mathbf{I}$ |
| Input 3 | $\mathbf{I}$ | <b>EDID</b> | $\mathbf{I}$ |
| Input 4 | $\geq$       |             |              |
| Input 5 | $\mathbf{S}$ |             |              |

Input mode interface(picture-12)

#### **1)On/off input video**

#### **Turn on/off input video settings**

Operation instructions:

①Select"Input", Press"ENTER"

②Press "UP" "DOWN" button to select"Input1~8 or All", Press"ENTER"

③Press "UP" "DOWN" button to select"Video", Press"ENTER"

④Select"Onoff", Press"ENTER"

⑤Press "UP" "DOWN" button to select"On/Off", On/off input video done

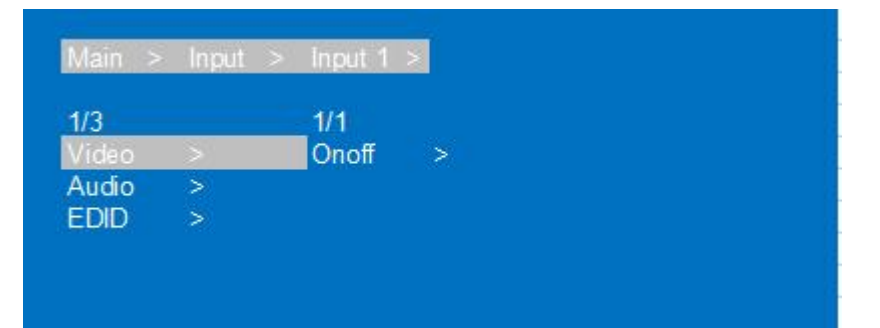

Input video control interface(picture-13)

| $\frac{2/2}{\text{Off}}$<br>1/1<br>Onoff<br>Q | <b>Main</b> |  |  | > Input > Input 1 > > Video > |
|-----------------------------------------------|-------------|--|--|-------------------------------|
|                                               |             |  |  |                               |
|                                               |             |  |  |                               |
|                                               |             |  |  |                               |
|                                               |             |  |  |                               |

On/off input video interface(picture-14)

#### **2) On/off input audio and choose audio source**

Choose HDMI input audio or Analog audio embedded and On/off input audio

Operation instructions:

①Select"Input", Press"ENTER"

②Press "UP" "DOWN" button to select"Input1~8 or All", Press"ENTER"

③Press "UP" "DOWN" button to select"Audio", Press"ENTER"

④Press "UP" "DOWN" button to select"Source", Press"ENTER"

⑤Press "UP" "DOWN" button to select"HDMI/ENC", Press"ENTER", The selected off/on show @

⑥Press"MENU", then press "UP" "DOWN" button to select"Onoff",Press"ENTER"

⑦Press "UP" "DOWN" button to select"On/Off", input audio on/off done.

|             |   | Main > Input > Input 1 > |   |
|-------------|---|--------------------------|---|
| 2/3         |   | 1/2                      |   |
| Video       | ⋗ | Source                   | × |
| Audio       |   | Onoff                    | × |
| <b>EDID</b> | × |                          |   |
|             |   |                          |   |
|             |   |                          |   |
|             |   |                          |   |
|             |   |                          |   |
|             |   |                          |   |

Input audio settings interface(picture-15)

| 1/2<br>1/2<br><b>HDMI</b><br>Source<br>@ |  |
|------------------------------------------|--|
|                                          |  |
| <b>ENC</b><br>Onoff<br>⋗                 |  |
|                                          |  |
|                                          |  |

Input audio source choose interface(picture-16)

| 2/2<br>2/2<br>Source<br>Off<br>⋗<br>On<br>Q<br>Onoff |
|------------------------------------------------------|
|                                                      |
|                                                      |
|                                                      |

On/off input audio source interface(picture-17)

# **7.3.5 EDID Settings**

EDID Mode canset each input's EDID, Include: Default EDID; User EDID; Copy EDID;

1-4 are Default EDID, 5-8 are User EDID, 9-16 are Copy output 1-8 EDID, 17 is temporary EDID.

Operation instructions:

①Select"Input", Press"ENTER"

②Press "UP" "DOWN" button to select"Input1~8 or All", Press"ENTER"

③Press "UP" "DOWN" button to select"EDID", Press"ENTER"

④Press "UP" "DOWN" button to select EDID"Default1", Press"ENTER", setup complete

⑤The selected EDID will show EDID details(name, Max resolution, audio format, sound track)

| 1ain > Inout | Input 1        |
|--------------|----------------|
| 3/3          | 1/17           |
| Video        | Default 1<br>ω |
| Audio        | Default 2      |
|              | Default 3      |
|              | Default 4      |
|              | User 1         |

EDID settings interface(picture-18)

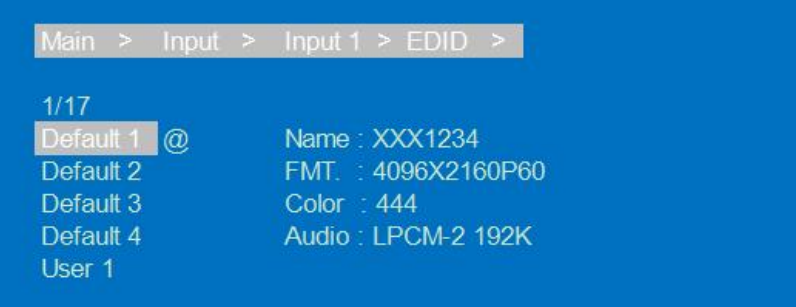

EDID information interface(picture-19)

# <span id="page-14-0"></span>**7.4 Preset scene settings**

Preset can save video, audio, EDID, system settings, support 8 differences presets, It can be changed and called by web page, command and panel buttons. The default preset is same as the factory setting PTP.

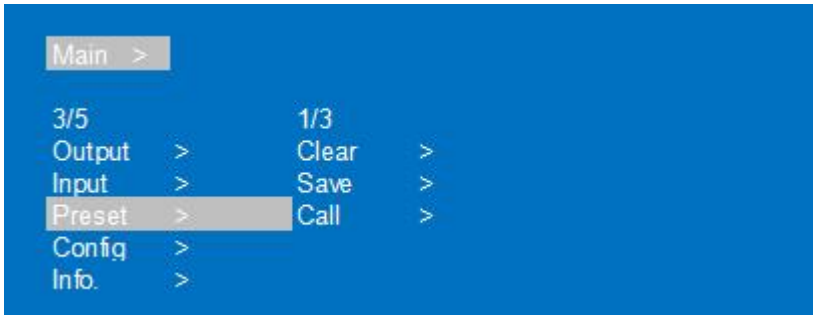

Preset option interface(picture-20)

Operation instructions:

①Select"Preset",Press"ENTER", then enter preset scene interface;

②Save preset:Select "Save"on preset interface, then select one of "Preset1~8"; Press "ENTER", save current scene.

③Call preset:Select "Call"on preset interface, Select one of the saved preset1-8 presets;

Press"ENTER", Call the preset scene saved previously.

④Clear preset:Select "Clear"on preset interface, Select one of the saved preset1-8 presets;

Press"ENTER", this preset will return default.

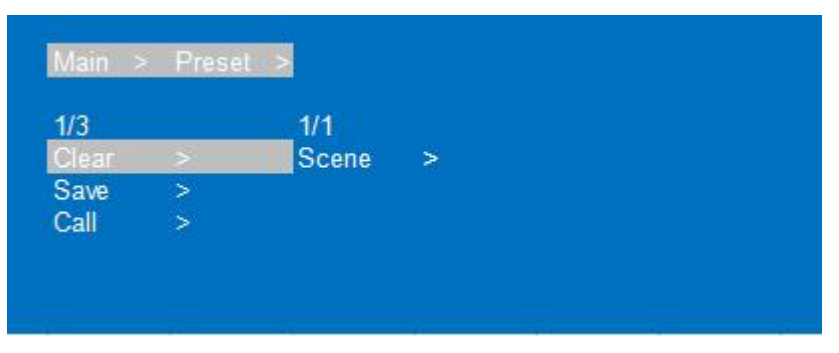

Scene preset interface(picture-21)

#### Operating Instruction

|              | Main > Preset > Clear >                                      |
|--------------|--------------------------------------------------------------|
| 1/3<br>Scene | 1/8<br>Scene 1 @<br>Scene 2<br>Scene 3<br>Scene 4<br>Scene 5 |

Preset operation interface(picture-22)

# <span id="page-15-0"></span>**7.5 System configuration**

System configuration can set the device's network parameter, RS-232 baud rate, LCD screen, Menu, User EDID , system parameter.

| Main   |               |               |        |
|--------|---------------|---------------|--------|
| 4/5    |               | 1/6           |        |
| Output | $\geq$        | Network       | $\geq$ |
| Input  | $\Rightarrow$ | <b>RS-232</b> | $\geq$ |
| Preset |               | <b>LCD</b>    | ×      |
| Config |               | Menu          | ⋗      |
| Info.  | ⋗             | User EDID>    |        |

System configuration interface(picture-23)

#### **Network parameter settings**

Set DHCP/IP/MASK/GW/Port/DNS/MAC

- 1)DHCP: Default Off(Static), After turn on(Dynamic), IP/MASK/GW are unable to set.
- 2)IP address: Default 192.168.1.168
- 3)MASK address: Default 255.255.255.0
- 4)GW: Default 192.168.1.1
- 5) PORT: TCP&UDP port, Default TCP 5000, UDP 5001.
- 6)DNS: Default 144.144.144.144(unalterable)

Operation instructions:

①Select"Config", Press"ENTER"

②Press "UP" "DOWN" button to select"Network", Press"ENTER"

③Press "UP" "DOWN" button to select"DHCP", Press"ENTER", you can select"Yes/On"to turn on/off DHCP

④Press "MENU", Select"IP/MASK/GW/Port/DNS/MAC", Press"ENTER"

⑤Such as change IP address: After select IP, enter and select Part 1~4, then Set IP address parameters for each part; Press "Enter" again, LCD'll show the current network parameters. (Do the same for other parameters)

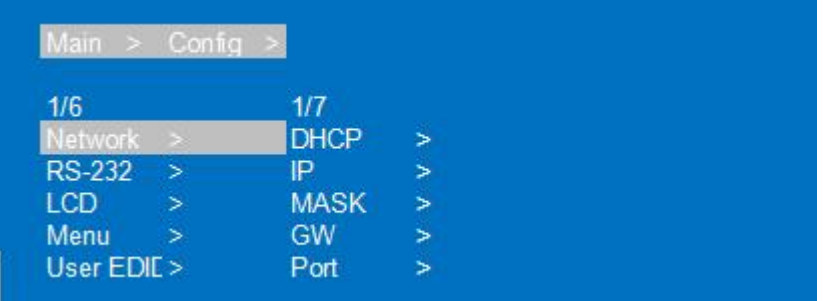

Network parameter settings interface(picture-24)

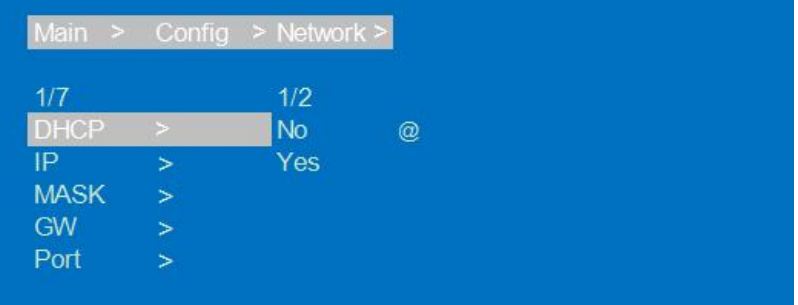

DHCP settings interface(picture-25)

| Main<br>$\rightarrow$ |                       | Config $>$ Network $>$ |   |
|-----------------------|-----------------------|------------------------|---|
| 2/7                   |                       | 1/4                    |   |
| <b>DHCP</b>           | ↘                     | Part1                  | 5 |
| IP                    |                       | Part <sub>2</sub>      | 5 |
| <b>MASK</b>           | $\blacktriangleright$ | Part <sub>3</sub>      | 5 |
| GW                    | ×                     | Part4                  | 5 |
| Port                  | ×                     |                        |   |

IP settings interface(picture-26)

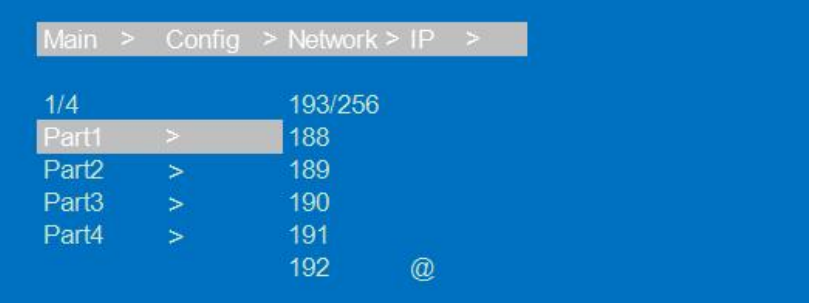

IP parameter set interface(picture-27)

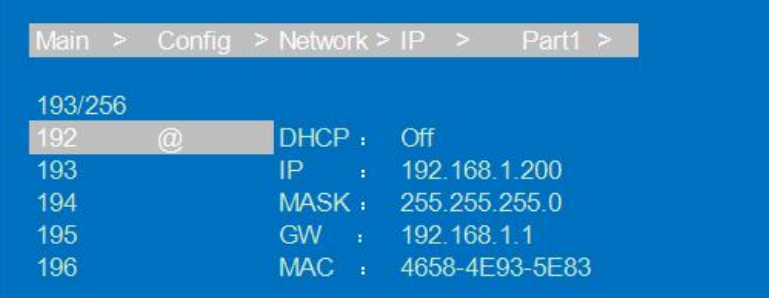

Network parameter display interface(picture-28)

#### <span id="page-17-0"></span>**7.5.1 RS232 parameter settings**

It can change device's baud rate, but Data/Stop/Parity are used for checking and cannot be set

1)Baud: device's baud rate provide 6 choices, 115200, 57600, 38400, 19200, 9600, 4800. The device

is 115200 by default.

2) Data/Stop/Parity: is used only for view and cannot be changed, Unless use the highest account.

3) The underscore show that this parameter cannot be set.

Operation instructions:

①Select"Config", Press"ENTER"

②Press "UP" "DOWN" button to select"RS-232", Press"ENTER"

③Press "UP" "DOWN" button to select"Baud", Press"ENTER"

④Press "UP" "DOWN" button to select Baud rate you need, Press"ENTER, Baud rate set done.

| 2/6           |               | 1/4         |        |  |
|---------------|---------------|-------------|--------|--|
| Network       |               | Baud        | $\geq$ |  |
| <b>RS-232</b> | $\Rightarrow$ | Data        | Ы      |  |
| <b>LCD</b>    | $\geq$        | <b>Stop</b> | $\geq$ |  |
| Menu          | 5             | Parity      | Ь      |  |

RS232 control interface(picture-29)

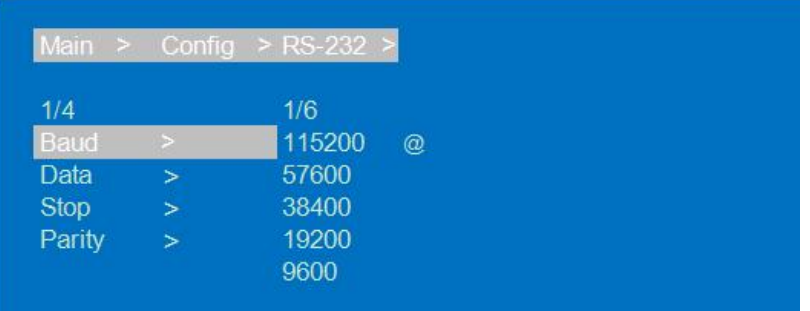

Baud rate set interface(picture-30)

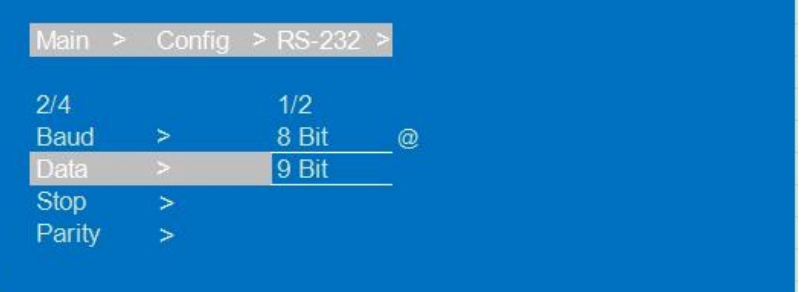

Data display interface(picture-31)

# <span id="page-18-0"></span>**7.5.2 LCD screen settings**

You can set LCD screen's bright and Screen rest time; Bright is 8 by default, Screen rest time is 30S by default.

Operation instructions:

①Select"Config", Press"ENTER"

②Press "UP" "DOWN" button to select"LCD", Press"ENTER"

③Press "UP" "DOWN" button to select"Bright", Press"ENTER"

④Press "UP" "DOWN" button to select LCD brightness level, The higher the brightness level, the

greater the brightness, otherwise the lower the brightness.

⑤Press "MENU", then press "UP" "DOWN" button to select"Time", Press"ENTER"

⑥Press "UP" "DOWN" button to select screen rest time.

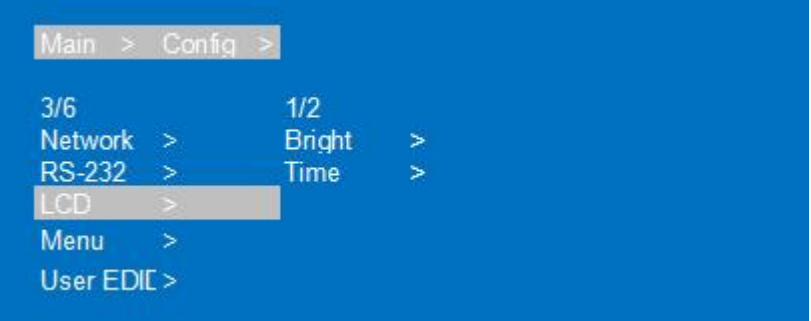

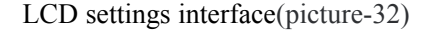

|        |  | Main > Config > LCD > |  |
|--------|--|-----------------------|--|
| 1/2    |  | 9/9                   |  |
| Bright |  |                       |  |
| Time   |  | 5                     |  |
|        |  | 6                     |  |
|        |  |                       |  |
|        |  | 8                     |  |

LCD brightness settings interface(picture-33)

| Main          | $>$ Config $>$ LCD $>$ |      |  |
|---------------|------------------------|------|--|
| 2/2           |                        | 6/11 |  |
| <b>Bright</b> |                        | 3S   |  |
| <b>Time</b>   |                        | 5S   |  |
|               |                        | 10 S |  |
|               |                        | 20S  |  |
|               |                        | 30 S |  |

Screen rest time settings interface(picture-34)

#### <span id="page-20-0"></span>**7.5.3 Menu settings**

You can set menu time, Select-run, LV-Read.

1)Time: No next operation within 30s and return to the channel interface.

2) Select-run: The default is Disable, Press the button to switch parameters to complete the setting. No need press "Enter".

3) LV-Read: The default level is 1. It's not possible to switch level directly, Unless you get client access and then switch by command. (Note that a low level can't set a high level)

Operation instructions:

①Select"Config", Press"ENTER"

②Press "UP" "DOWN" button to select"Menu", Press"ENTER"

③Press "UP" "DOWN" button to select"Time", Press"ENTER"

④Press "UP" "DOWN" button to select the time you need.

⑤Press "MENU", Press "UP" "DOWN" button to select"Select-run", Press"ENTER"

⑥Press "UP" "DOWN" button to select"Disable/Enable", settings done

| Main $\geq$ Config |        |            |  |  |
|--------------------|--------|------------|--|--|
| 4/6                |        | 1/3        |  |  |
| <b>Network</b>     | ->     | Time       |  |  |
| <b>RS-232</b>      | - >    | Select-" > |  |  |
| <b>LCD</b>         | $\geq$ | $LV-Read$  |  |  |
| Menu               |        |            |  |  |

Menu settings interface(picture-35)

| Main<br>$\geq$ |        | Config > Menu > |  |
|----------------|--------|-----------------|--|
| 1/3            |        | 5/10            |  |
| Time           | $\geq$ | 3S              |  |
| Select-"       | $\geq$ | 5S              |  |
| LV-Read        | $\geq$ | 10S             |  |
|                |        | 20S             |  |
|                |        | 30 S            |  |

Exit menu Time settings interface(picture-36)

| 2/3       | 1/2            |   |
|-----------|----------------|---|
| Time      | <b>Disable</b> | Q |
| Select-"* | Enable         |   |
| $LV-Read$ |                |   |

Select-run settings interface(picture-37)

| 3/3       | 2/4 |                      |
|-----------|-----|----------------------|
| Time      |     |                      |
| Select-"> |     | $^{\textregistered}$ |
| -Read     |     |                      |
|           | 3   |                      |

LV-Read settings interface(picture-38)

# <span id="page-21-0"></span>**7.5.4 User EDID settings**

You can save default EDID, output EDID and temporary EDID to the User EDID.

Operation instructions:

①Select"Config", Press"ENTER"

②Press "UP" "DOWN" button to select"User EDID", Press"ENTER"

③Press "UP" "DOWN" button to select"User1~4 or ALL", Press"ENTER"

④Press "UP" "DOWN" button to select default EDID, output EDID or temporary EDID to save User EDID, while you can check EDID information.

| Main >        | Config |        |        |
|---------------|--------|--------|--------|
| 5/6           |        | 1/5    |        |
| Network       | $\geq$ | User 1 | $\geq$ |
| <b>RS-232</b> | >      | User 2 | >      |
| LCD           |        | User 3 | Б      |
| Menu          |        | User 4 | ь      |
| User EDID>    |        | ALL    |        |

User EDID settings interface(picture-39)

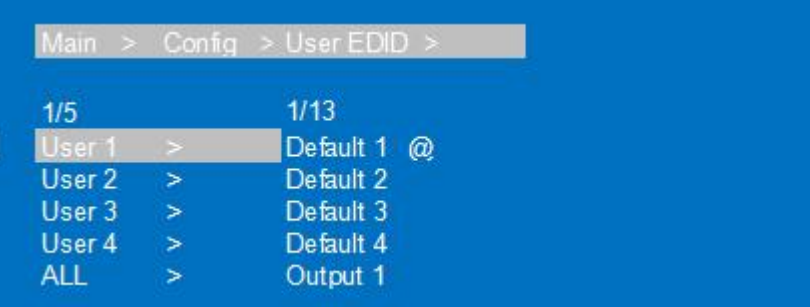

User EDID choose interface(picture-40)

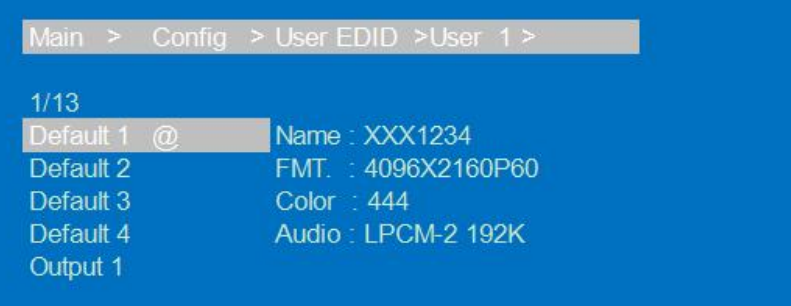

EDID information display interface(picture-41)

#### <span id="page-22-0"></span>**7.5.5 System settings**

You can set device's Reboot, Timing switch, Factory data reset.

1) Reboot: Restart device

Operation instructions:

①Select"Config", Press"ENTER"

②Press "UP" "DOWN" button to select"System", Press"ENTER"

③Press "UP" "DOWN" button to select"Reboot"+Press"ENTER"

④Press "UP" "DOWN" button to select"Yes"+ Press"ENTER", Device Rebootdone.

|               | Main > Config | $\rightarrow$ |   |
|---------------|---------------|---------------|---|
| 6/6           |               | 1/3           |   |
| <b>RS-232</b> | $\geq$        | Reboot        | Ы |
| LCD           | ×             | Timing        | Ы |
| Menu          | ⋗             | Factory       |   |
| User EDID>    |               |               |   |
| <b>System</b> | $\Rightarrow$ |               |   |

System settings interface(picture-42)

#### Operating Instruction

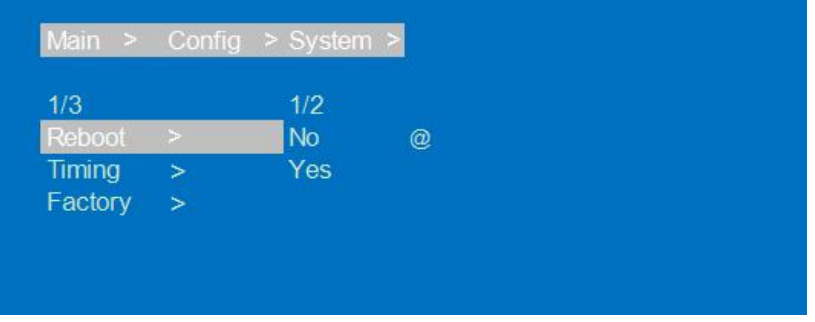

Device reboot interface(picture-43)

2) Timing switch settings: The default is Endless, no timing Settings; The timing units are S/M/H/D,

Second/minute/hour/day

Operation instructions:

①Select"Config", Press"ENTER"

②Press "UP" "DOWN" button to select"System", Press"ENTER

③Press "UP" "DOWN" button to select"Timing"+ Press"ENTER

④Press "UP" "DOWN" button to select"Off/On", Press"ENTER

⑤Press "UP" "DOWN" button to select time you need

| 2/3     |        | 1/2       |   |
|---------|--------|-----------|---|
| Reboot  | 5      | Off       | > |
| Timing  | $\,>$  | <b>On</b> | > |
| Factory | $\geq$ |           |   |

Timing switch interface(picture-44)

|           | Main > Config > System > Timing > |
|-----------|-----------------------------------|
| 1/2       | 19/19                             |
| Off       | 1 <sub>D</sub>                    |
| <b>On</b> | 2D<br>3D<br>7 D                   |
|           | Endlesss <sub>@</sub>             |

Timing switch time interface(picture-45)

3) Factory data reset: Device function initialization Settings,

General will restore video/audio/EDID/baud to default.

User will restore all settings to default except account.

Operation instructions:

①Select"Config", Press"ENTER"

②Press "UP" "DOWN" button to select"System", Press"ENTER"

③Press "UP" "DOWN" button to select"General"+Press"ENTER"

④Press "UP" "DOWN" button to select"Yes", Device factory data reset done.

| 3/3     |        | 1/2         |        |  |
|---------|--------|-------------|--------|--|
| Reboot  | $\geq$ | General     | $\geq$ |  |
| Timing  |        | <b>User</b> | ×      |  |
| Factory | $\geq$ |             |        |  |

Factory data reset interface(picture-46)

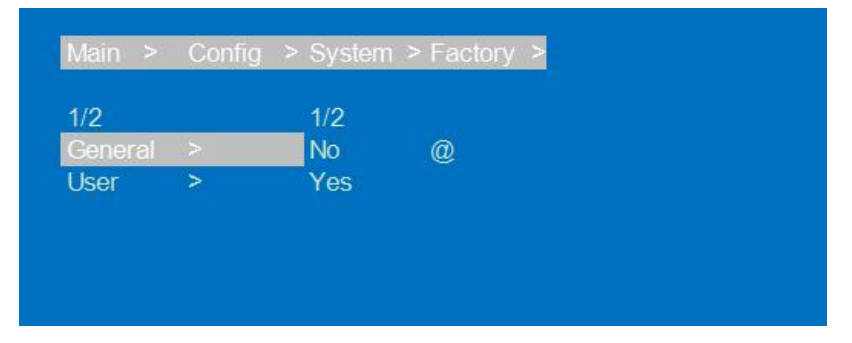

General factory data reset interface(picture-46)

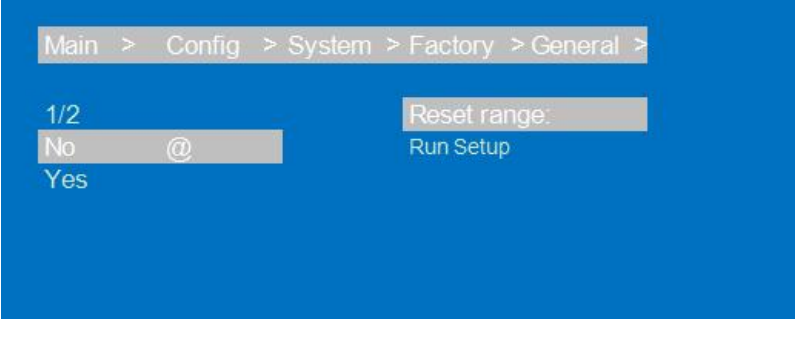

Factory data reset range interface(picture-47)

#### <span id="page-24-0"></span>**7.6 Device information query**

Device information: input information, output information, system information

1) input information: Input connection status, Input resolution, Color gamut color depth, audio format and input HDCP version.

2) output information: output connection status, output resolution, Color gamut color depth, audio format

Operation instructions:

①Select"INFO", Press"ENTER"

②Press "UP" "DOWN" button to select"Input/Output", Press"ENTER"

③Press "UP" "DOWN" button to select input/output port, then see input/output information.

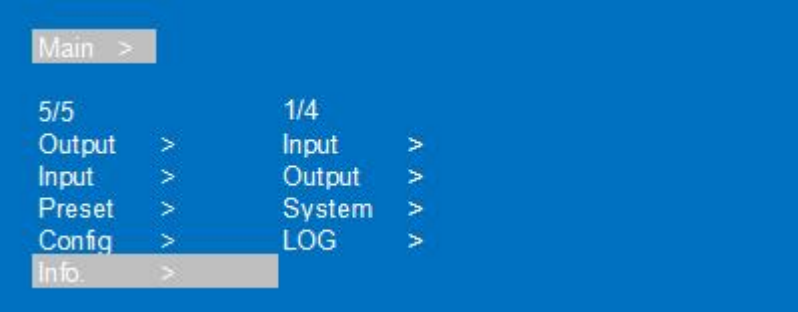

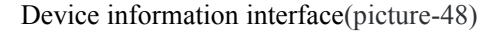

| 1/4        |        | 1/8     |
|------------|--------|---------|
| input      |        | Input 1 |
| Output     | ×      | Input 2 |
| System     | $\geq$ | Input 3 |
| <b>LOG</b> |        | Input 4 |
|            |        | Input 5 |

Input port choose interface(picture-49)

| Main $>$ Info $>$ | Input > |           |
|-------------------|---------|-----------|
| 1/8               |         |           |
| Input 1           | Link :  | Unconnect |
| Input 2           |         |           |
| Input 3           |         |           |
| Input 4           |         |           |
| Input 5           |         |           |

Input information display interface(picture-50)

3) System interface: is used for checking device system information(Manufacturer/Device ID/device type), Version(MCU/web page) and Network parameter(IP/GW, Mask)

Operation instruction:

①Select"INFO", Press"ENTER"

②Press "UP" "DOWN" button to select"Device", Press"ENTER"

③Press "UP" "DOWN" button to select"Device/Versions/Network", then you can check information.

| Main $>$ Info | <b>SP</b> |                 |
|---------------|-----------|-----------------|
| 3/4           |           | 1/3             |
| Input         | 5         | Device          |
| Output        |           | <b>Versions</b> |
| <b>System</b> | $\,>$     | Network         |
| LOG           |           |                 |

Input information display(picture-51)

| Main $>$ Info $>$ | System >                        |
|-------------------|---------------------------------|
| 2/3               |                                 |
| Device            | $V0$ 0 6<br>$MCU$ .             |
| Versions          | V <sub>0.0.7</sub><br>Web<br>n, |
| <b>Network</b>    | 2021-12-16<br>Date<br>$\alpha$  |
|                   | 15:37:38<br>Time<br>×,          |

Input information display(picture-52)

| Main $>$ Info                    | $\geq$ | System >           |                              |
|----------------------------------|--------|--------------------|------------------------------|
| 3/3<br>Device<br><b>Versions</b> |        | DHCP.<br>IP        | Off<br>192.168.1.200         |
| Network                          |        | MASK:<br><b>GW</b> | 255 255 255 0<br>192.168.1.1 |
|                                  |        | <b>MAC</b>         | 4658-4E93-5E83               |

Input information display(picture-53)

4) LOG: it used for checking device information: running time, startup times, operation times, runs errors times.

| 4/4    |        | 1/1    |  |
|--------|--------|--------|--|
| Input  | ⋗      | Common |  |
| Output | 5      |        |  |
| System | $\geq$ |        |  |
| LOG    |        |        |  |

Input information display(picture-54)

| Main > Info. > $LOG$ > |  |                        |  |
|------------------------|--|------------------------|--|
| 1/1                    |  |                        |  |
| Common                 |  | Time: 2D 16:29:52      |  |
|                        |  | Boot: 36<br>EXE : 5934 |  |
|                        |  | ERR : 0                |  |

Input information display(picture-55)

# <span id="page-28-0"></span>**7.7 Remote Control Description**

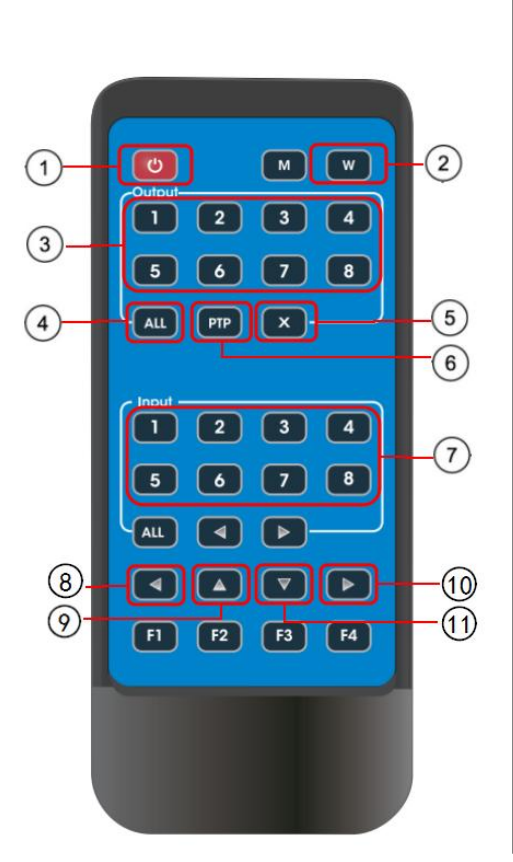

Standby mode Lock or Unlock panel button Choose output from 1~8 Choose all the outputs X:Turn on/off output port which you select PTP button:Mirror all inputs and outputs (Ex. Input 1 to output 1, input 2 to output 2, etc) Choose Input from 1~8 Menu (back to previous option) button UP button Enter button DOWN button

# <span id="page-29-0"></span>**8. AUDIO INTRODUCTIONS**

#### <span id="page-29-1"></span>**8.1 HDMI audio**

HDMI audio support PCM2.0-7.1/32-192KHZ/16-24bit, Dolby/DTS/Dolby Atmos/DTS-HD, and maximum 7.1 channels, but the supported audio format, channel, and sampling rate depend on the EDID.

#### <span id="page-29-2"></span>**8.2 Audio extraction**

Analog audio only support PCM2.0, 32-192KHZ, 16-24BIT; S/PDIF audio output support PCM/Dolby/DTS, 32-96KHZ, 16-24bit, maximum 5.1 channels

#### <span id="page-29-3"></span>**8.2.1 Analog audio extraction**

 $QW$ hen the 8×8 matrix is selected for one to one output, the analog audio output can only output the audio of the port.

②When the HDMI output port is muted, coaxial and analog audio output will not be affected

③Analog audio only support PCM2.0, otherwise Auto-Mute

④Analog audio left and right channels cannot be reversed output

⑤Analog audio will Auto-Mute when digital audio input.

#### <span id="page-29-4"></span>**8.2.2 SPDIF audio extraction**

 $QW$ hen the 8×8 matrix is selected for one to one output, the coaxial audio output can only output the audio of the port.

②When the HDMI output port is muted, coaxial and analog audio output will not be affected.

#### <span id="page-29-5"></span>**8.3 Audio embedded**

8×Analog audio support embedded, LINE IN1~8 correspond HDMI IN1~8; Analog audio only support PCM2.0 format audio. After the audio embedding function is turned on, embedded audio can be output through HDMI/analog/SPDIF ports.

#### <span id="page-29-6"></span>**8.4 ARC audio**

Supports output 1~8 audio transmission back to SPDIF 1~8 and PCM/DTS/DOBLY 5.1 audio format

Operation instruction:

1. HDMI source and TV both need support CEC, TV also need support ARC. You need to turn on the

TV and HDMI source CEC and ARC functions.

- 2. HDMI source connect TV
- 3. TV's HDMI ARC port connect output 1~8
- 4. Use a coaxial cable to connect the power amplifier to SPDIF port (correspond HDMI ARC output)
- 5. Turn on device's ARC function by panel button/command/WEB, done

# <span id="page-30-0"></span>**9. EDID MANAGEMENT**

The device include 4 EDID modes: Default EDID, User EDID, Output EDID, Temp1, control EDID by WEB and RS232. Factory Default: Default1 4K60 444 2CH

The instructions are follow:

1. Send instruction: #edid\_d in%8,d source=%d switch EDID, "in%8,d" parameter need to input 255 or 0~7 (255 means all input), source=%d=0~24(Correspond the table below)

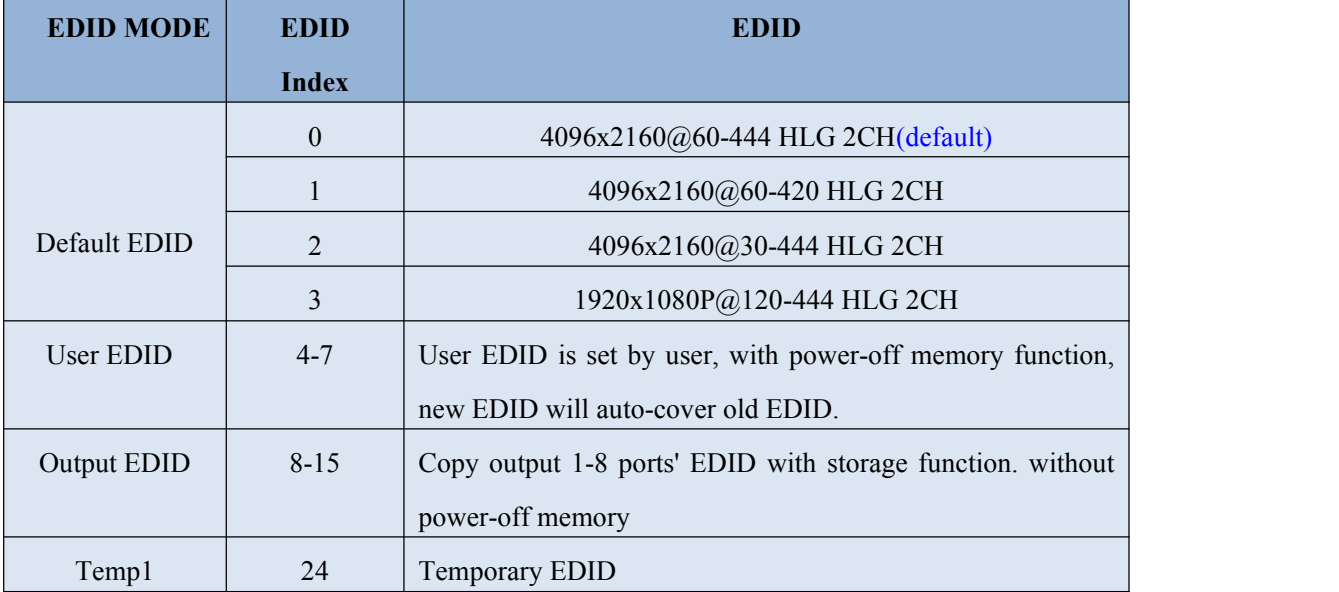

Note The above EDID supports 4K Downscaler 1080P

# <span id="page-31-0"></span>**10. RS232 CONTROL**

Control software operation:

The serial control software is illustrated with SSCOM32 as an example.

Basic Settings:

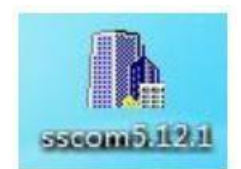

Double-click the software in the installation package to run specifically (as shown in figure 1

below) and install the RS232 software on the computer.

Enter the main interface of the software, as shown in the figure below.

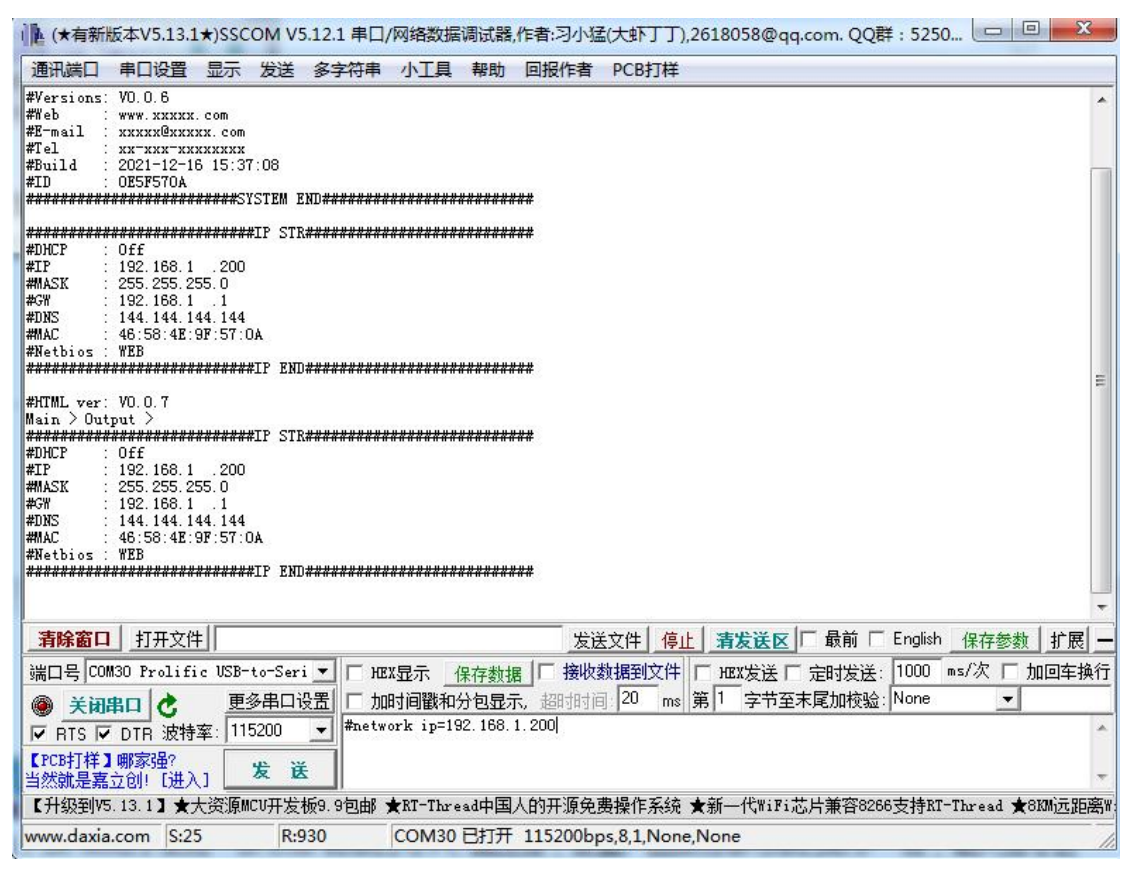

RS232 control interface(picture-56)

In the parameter configuration area, select the serial port number that the serial line connects to the PC Baud rate: 115200 (default) Data location: 8 Stop bit: 1 Check bit: no

Enter Port Command in Send options.

Instructions:

All commands start from "#", command head "%c": "d" parameters.

The " " in the commands cannot omit. Parameter: %d: 0 means ALL.

Command head & Parameter1 &Parameter2... need to add one "SPACE".

#### **The following table is only an example. Please refer to the list of instructions.**

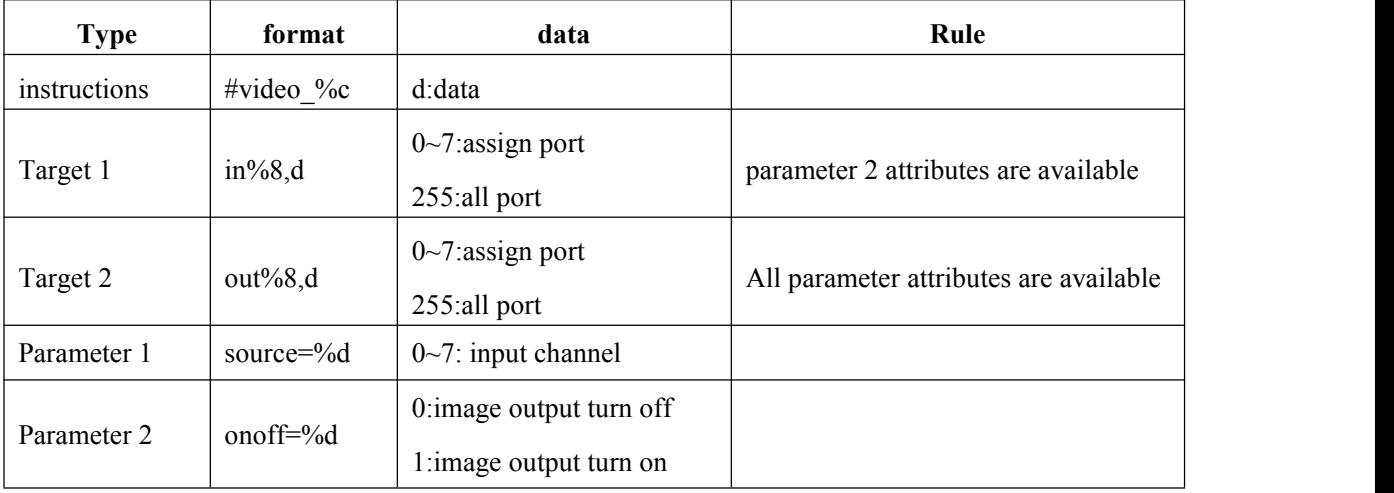

Please refer to the " Command list" for details

Example: ALL output turn off.

Operation format: #video\_d out255 onoff=0

# <span id="page-33-0"></span>**11. WEB CONTROL**

# <span id="page-33-1"></span>**11.1 Address Information**

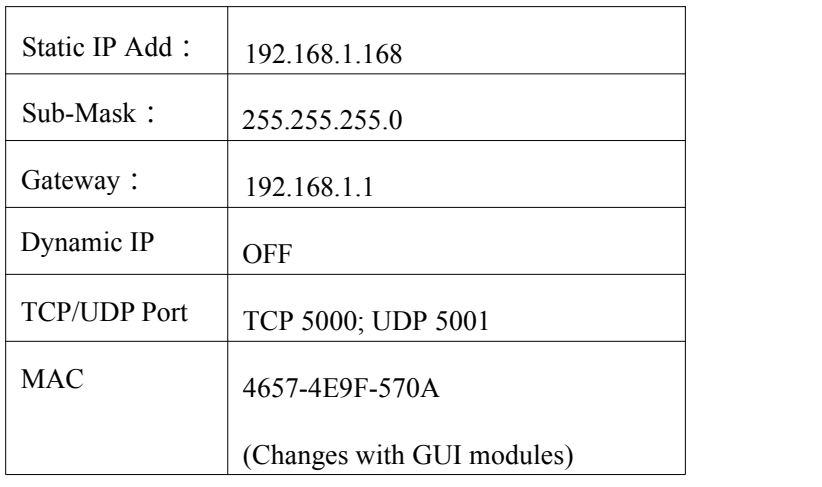

# <span id="page-33-2"></span>**11.2 Change the IP address ofyour PC.**

- 1). Connect the HDMI Matrix and PC to the LAN.
- 2). Configure your PC as follows:
	- ① Click **Start** > **Control Panel** > **Network and Sharing Center.**
	- ② Click **Change Adapter Settings**.
	- ③ Highlight the network adapteryou want to use to connect to the device and click

#### **Change settings of this connection**.

- 3). Connect to the device and click change settings of this connection:
- 4). Highlight **Internet Protocol Version 4 (TCP/IPv4)**by clicking on the item.
- 5). Click **Properties**.

# Operating Instruction

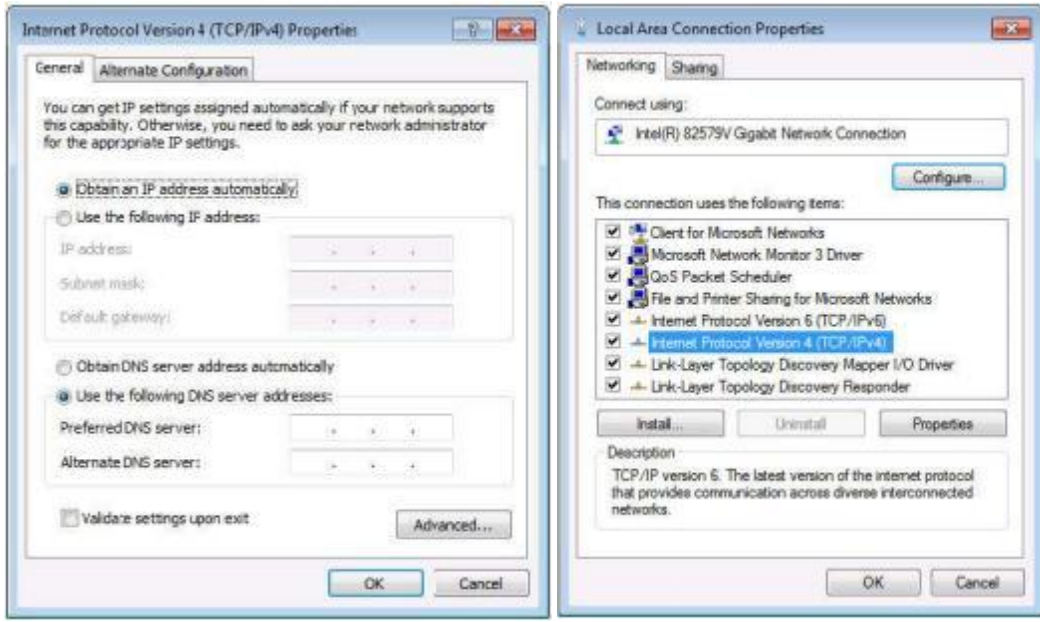

Change IP address interface (picture-57)

6). Select **Use the following IP Address** for static IP addressing and fill in the details.

For TCP/IPv4 you can use any IP address in the range 192.168.1.2 to 192.168.1.254 (excluding 192.168.1.168).

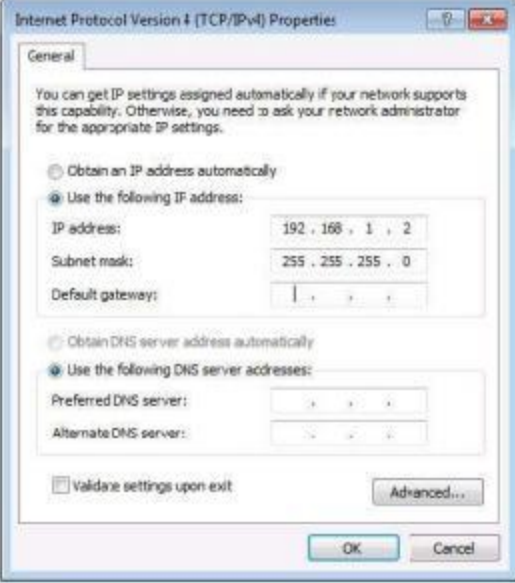

Change IP address interface (picture-58)

7). Click **OK**.

8). Click **Close**.

#### **Enter Web and Control**

Enter the default IP address of the matrix: 192.168.1.168 Account: admin Password: 123456

# <span id="page-35-0"></span>**12. STATUS INTERFACE**

Status interface include 3 parts: input information, output information and device version information 1. Input info: Displays the status and information of the current device input port, Includes the connection status, input resolution, gamut color depth, HDCP version information and input audio format of each input port.

2. Output EDID info: Displays the status and information about the output port, Includes the connection status, output resolution and color gamut, output audio format, EDID manufacturer of each output port.

3. Dvice info: Displays the current name of the device, MCU and HTML of version number(Same as on the screen)

4. "√"show that open or connect normally, "×"show that close or not connected.

| Input Info               |                |                     |                              |            |                                                                                             |
|--------------------------|----------------|---------------------|------------------------------|------------|---------------------------------------------------------------------------------------------|
|                          | Connect        | <b>Resolution</b>   | Color                        | Audio      | <b>HDCP</b>                                                                                 |
| Inl                      |                | 4K60                | 444 8bit HDR                 | PCM        | 2.2                                                                                         |
| In <sub>2</sub>          |                | 4K60                | 444 8bit HDR                 | PCM        | 2.2                                                                                         |
| In <sub>3</sub>          |                | 4K60                | 444 Sbit HDR                 | PCM        | 2.2                                                                                         |
| In4                      |                | 4K60                | 444 8bit HDR                 | PCM        | 2.2                                                                                         |
| In <sub>5</sub>          |                | 4K60                | 444 Sbit HDR                 | PCM        | 2.2                                                                                         |
| In6                      |                | 4K60                | 444 8bit HDR                 | PCM        | 2.2                                                                                         |
| In7                      |                | 4K60                | 444 8bit HDR                 | PCM        | 2.2                                                                                         |
| InS                      |                | 4K60                | 444 8bit HDR                 | PCM        | 2.2                                                                                         |
| Output EDID Info         |                |                     |                              |            |                                                                                             |
|                          |                |                     |                              |            |                                                                                             |
|                          | <b>Connect</b> | <b>Resolution</b>   | Color                        | Audio      |                                                                                             |
| Outl<br>Out <sub>2</sub> |                | 4K60<br>4K60        | 444 8bit HDR<br>444 8bit HDR | PCM<br>PCM |                                                                                             |
| Out3                     |                | 4K60                | 444 8bit HDR                 | PCM        |                                                                                             |
| Out4                     |                | 4K60                | 444 8bit HDR                 | PCM        |                                                                                             |
| Out5                     |                | 4K60                | 444 Sbit HDR                 | PCM        |                                                                                             |
| <b>Out6</b>              |                | 4K60                | 444 8bit HDR                 | PCM        |                                                                                             |
| Out7                     |                | 4K60                | 444 Sbit HDR                 | PCM        |                                                                                             |
| Out <sub>8</sub>         |                | 4K60                | 444 Sbit HDR                 | PCM        | <b>MFR</b><br>FXN<br>$\text{FX}\text{N}$<br>FXN<br>FXN<br>FXN<br>FXN<br>$\text{FXN}$<br>FXN |
| Device Info              |                | <b>MCU</b> Version: |                              |            |                                                                                             |

Status interface (picture-59)

#### <span id="page-36-0"></span>**12.1 Input interface**

Interface introduction: This page is mainly used for renaming input ports, switching video signals (opened by default), switching audio input, selecting EDID, and switching audio source signals.

1. Rename: Modify the current name of input port, support  $1 \sim 15$  characters(numbers, letters and underscores) which is synchronized with the screen.

- 2. Video: Switch input video, Once the input video is off, the audio extraction output is muted.
- 3. Audio: Switch audio of audio source (include HDMI and embedded audio), The default is on.

4. Audio Source: Switch audio source, HDMI: select input source audio, ENC: select embedded audio input.

5. Switch EDID: Set default, copy, user EDID, and show EDID information(HDR, audio channel, resolution, colour gamut)

6. User EDID: Save default/copy EDID to User EDID, and upgrade the BIN file to the User EDID.

7. All: select all input ports to realize fast switch .

#### Operating Instruction

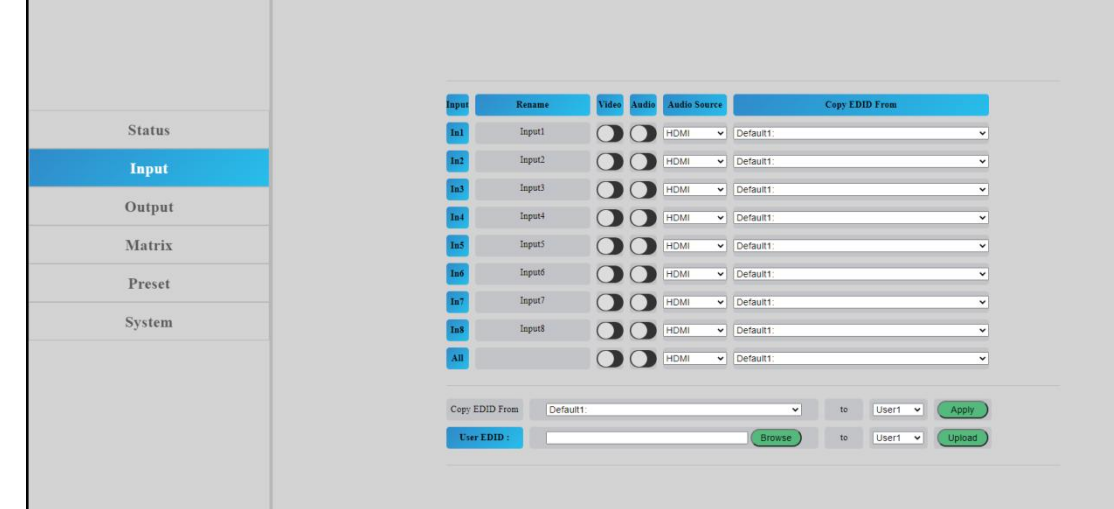

Input interface (picture-60)

Operation instructions:

1. Rename: Double click the left mouse button to enter the name editing to customize the name, name modify done.

2. Video/Audio: Click the two-way button to complete the switch setting of input video and audio;

Green means on and gray means off.

3. Audio source: Use the mouse to click the white combobox to switch the corresponding input audio source.

4. Copy EDID from: Use the mouse to click the white combobox to complete the corresponding EDID switch. The combobox'll show the current EDID information.

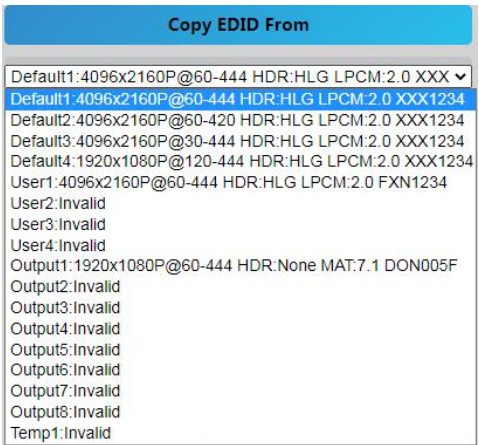

Copy EDID from (picture-61)

5. User EDID selection:

 $(i)$ : Click the white combobox, select EDID, then select user  $1 \sim 4$  in the combobox, and finally click apply, User EDID settings done.

 $(2)$ : Click browse and select the path where the bin file is located, then select user  $1 \sim 4$  in the combobox and finally click Upload. The EDID can be imported into user EDID.

#### <span id="page-38-0"></span>**12.2 Output interface**

- Interface introduction: The page used for port renaming, switching output video(on by default), switching audio output(HDMI/Analog/SPDIF), ARC function(off by default).
- 1. Rename: Modify the current name of output port, support 1~15 characters(numbers, letters and underscores) which is synchronized with the screen.
- 2. Video: Switch output video, close the output port video doesnot affect the audio extraction function,

the 5V output needs to be turned off at the same time.

- 3. Audio-HDMI: Switch HDMI output audio, on by default.
- 4. Audio-Analog: Switch Analog audio extraction output, on by default.5. Audio-SPDIF: Switch SPDIF audio extraction output, on by default.
- 
- 6. ARC: Switch ARC audio return output, off by default.
- 7. CEC: TV with CEC function, support start up; shutdown can not be supported.

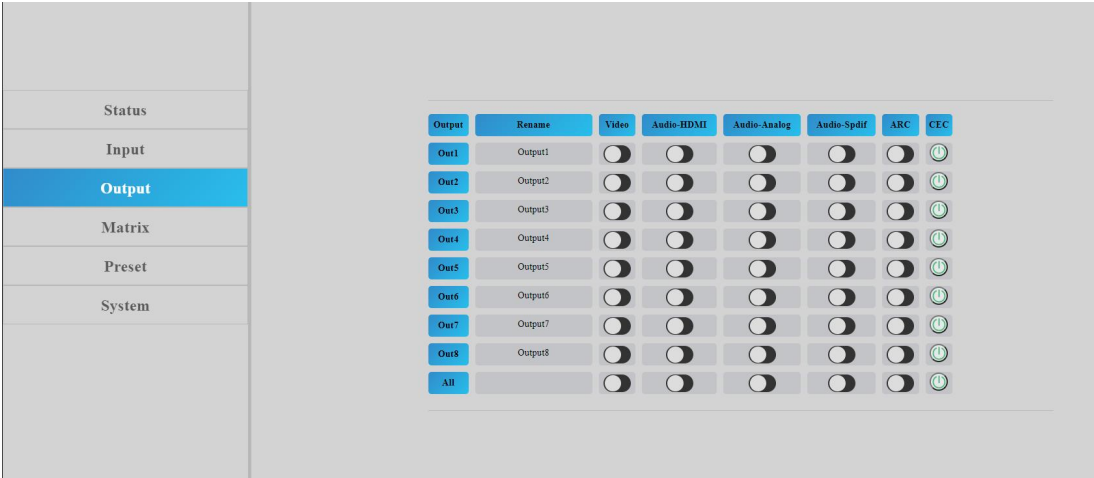

Output interface(picture-62)

Operation instructions:

1. Double click the left mouse button to enter the name editing to customize the name, the output port name modify done.

2. Click the two-way button to complete the switch setting of output video, audio and ARC function; Green means on and gray means off.

#### <span id="page-39-0"></span>**12.3 Matrix interface**

Interface introduction: The page is used for displaying the input source corresponding to the current output port, Switching the input to a output port and output the image; Vertical axis means output port selection, abscissa axis means input port selection, All means select all output

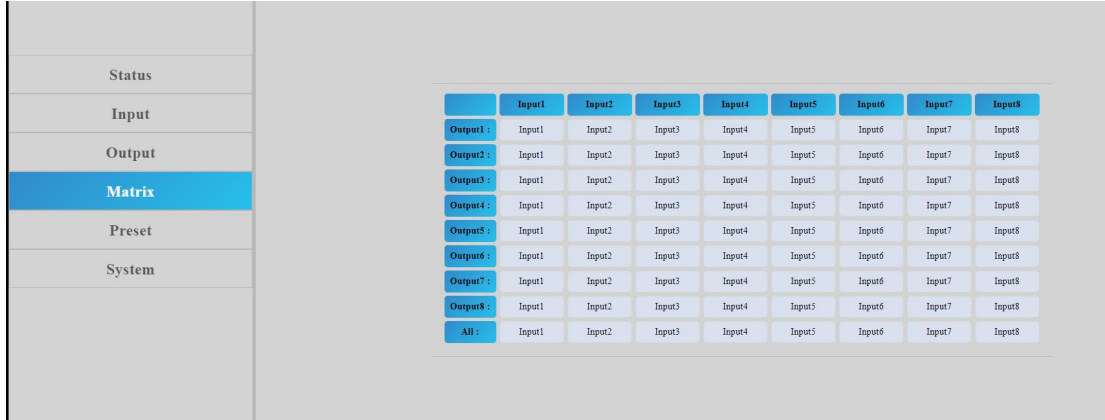

Matrix interface (picture-63)

Operation instructions: Click the input box to switch the corresponding output port, The above picture show the PIP one to one output.

#### <span id="page-40-0"></span>**12.4 Preset interface**

Interface introduction: The page is used for renaming, saving, calling and clearing of preset scene.

- 1. The device can preset 8 scenes and support scene renaming.
- 2. Clear means clears the current saved scene.
- 3. Save means save the current changed scene, the video, audio and system settings can be saved, but network parameter cannot be saved.

4. Call means call the changed scene.

| <b>Status</b> |                     |         |       |      |        |
|---------------|---------------------|---------|-------|------|--------|
| Input         | Preset              | Rename  | Clear | Save | Call   |
|               | Preset1             | Preset1 | Clear | Save | Call   |
| Output        | Preset2             | Preset2 | Clear | Save | Call   |
| Matrix        | Preset <sub>3</sub> | Preset3 | Clear | Save | Call   |
| Preset        | Preset4             | Preset4 | Clear | Save | Call ) |
|               | Preset5             | Preset5 | Clear | Save | Call   |
| System        | Preset6             | Presető | Clear | Save | Call   |
|               | Preset7             | Preset7 | Clear | Save | Call   |
|               | <b>Preset8</b>      | Preset8 | Clear | Save | Call ) |
|               |                     |         |       |      |        |
|               |                     |         |       |      |        |
|               |                     |         |       |      |        |
|               |                     |         |       |      |        |

Preset interface (picture-64)

Operation instructions:

- 1. Double click the left mouse button Preset Click enter to the name edit box, custom name done.
- 2. Click Clear, scene clear done
- 3. Click Save, save the current scene
- 4. Click Call, call the saved scene

#### <span id="page-41-0"></span>**12.5 System interface**

Interface introduction: The page can modify and show network parameters and control protocol parameters, modify web login account and password, reboot device, general restore factory, user restore factory.

- 1. Mac address can only be displayed and cannot be modified.
- 2. IP address is  $192.168.1.168$  by default, it can be modified.

①After DHCP is opened, dynamic IP is used, In this case, the IP address cannot be modified and can assign by router.

②After DHCP is off, static IP is used, In this case, the IP address can be modified. After the modification, click Apply.

3. MASK and GW address can be modified, but the prerequisites are same as the IP address.

4. DHCP use two-way button as switch, click directly to open DHCP. Green button means open DHCP, Gray means close DHCP.

5. Account management: Enter your account and password in the white box, Click Apply, It takes effect on next login, support 1~15 characters(numbers, letters and underscores

6. Click Reboot/Factory General/Factory User, click enter according to the prompt, Device Reboot/restore factory done.

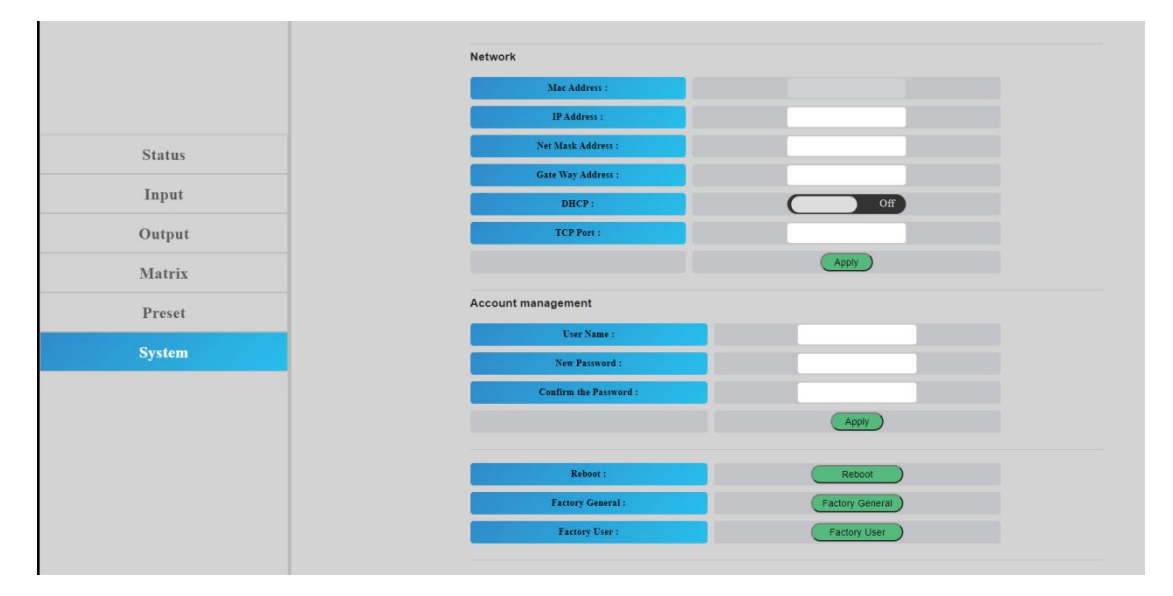

System interface (picture-65)

# <span id="page-42-0"></span>**13. FIRMWARE UPGRADE**

Operation instructions:

- 1. Connect PC and Device with RS232, open software UART\_ISP\_V1.6.exe on PC
- 2. Click"Refresh" refresh the serial port number and select the correct serial port number
- 3. Baud data is 115200 by default.
- 4. Input"A1" on the port, Select the path where the program resides to upgrade the MCU.
- 5. Input "F0"on the port, Select the path where the program resides to upgrade the web page.

Click"Update", the system start to update until "Succed"is displayed in the information bar, update done

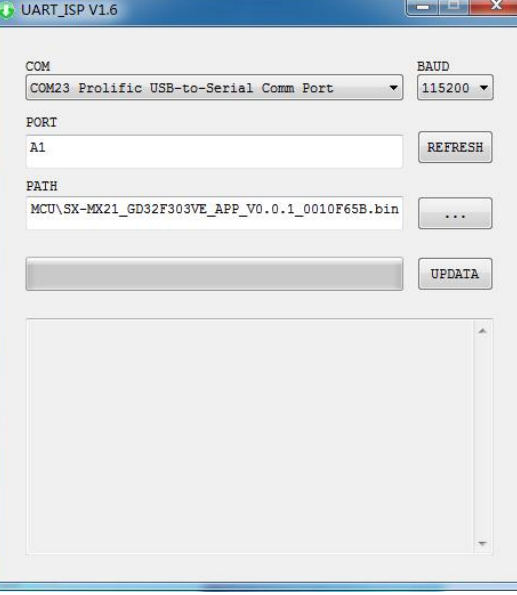

Upgrade interface (picture-66)

# <span id="page-43-0"></span>**14. CONNECTION DIAGRAM**

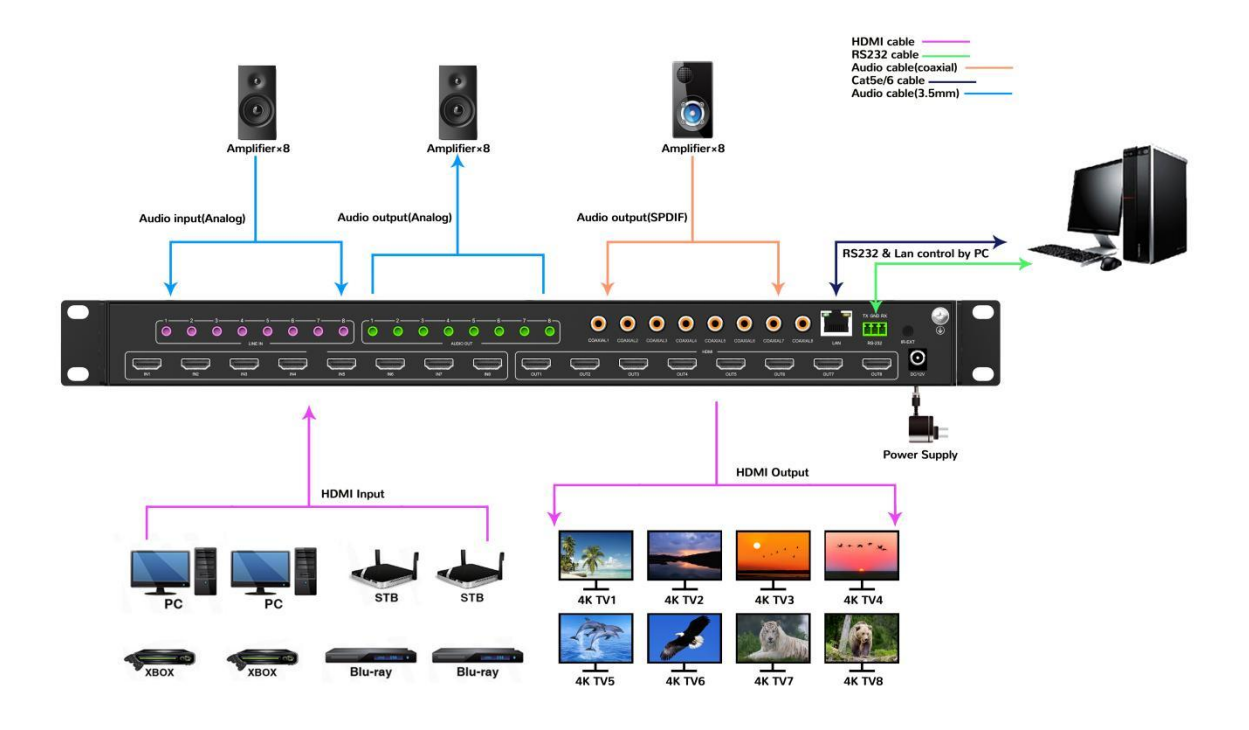

# <span id="page-44-0"></span>**MAINTENANCE**

Clean this unit with a soft, dry cloth. Never use alcohol, paint thinner of benzine to clean this unit.

# <span id="page-44-1"></span>**PRODUCT SERVICE**

# (1)**Damage requiring service:**

The unit should be serviced by qualified service personnel if:

- The DC power supply cord or AC adaptor has been damaged;
- Objects or liquids have gotten into the unit;
- The unit has been exposed to rain;
- The unit does not operate normally or exhibits a marked change in performance;
- The unit has been dropped or the cabinet damaged.

(2)**Servicing Personal:** Do not attempt to service the unit beyond that described in these operating instructions.Refer all other servicing to authorized service personal.

( 3 ) **Replacement parts:** Please ensure the defective parts to be replaced by manufacturers or the same specifications as the original parts. Unauthorized substitutes may result in fire, electric shock, or other Hazards.

(4)**Safety check:** After repairs orservice, ask the servicer to perform safety checks to confirm that the unit is in proper working condition.

# <span id="page-45-0"></span>**WARRANTY**

# **Limited Warranty Limits and Exclusions**

- If your product does not work properly because of defective materials or workmanship, our Company (referred to as "the warranter" ) will, for the length of the period indicated as below, **(Parts(2)Year, Labor(90) Days)** which starts with the date of original purchase ("Limited Warranty period"), at its option either(a) repair your product with new or refurbished parts, or (b) replace it with a new of a refurbished product. The decision whether to repair or replace the product will be made by the warranter.
- During the "Labor" Limited Warranty period there will be no charge for labor.
- During the "Parts" warranty period, there will be no charge for parts. You must mail-in your product during the warranty period.(Please prepaid and insured for the unit and then ensure it was packed carefully in the original carton. Besides, detailed complaint description and your contact information should be attached in it. )This Limited Warranty is only valid for the original purchaser and only covers the newly purchased product. A purchase receipt or other proof of original purchase date is required for Limited Warranty service.
- This Limited Warranty ONLY COVERS failures result from defective materials or workmanship, and DOES NOT COVER normal wear and tear or cosmetic damage.
- The Limited Warranty ALSO DOES NOT COVER damages which occurred in shipment, or failures which are caused by products not supplied by warrantor, or failures which result from accidents, misuse, abuse, neglect, mishandling, misapplication, alteration, faulty installation, set-up adjustments, misadjustment of consumer controls, improper maintenance, power line surge, lightning damage, modification, or service by anyone other than a Factory Service center or other Authorized Servicer, or damages that caused by acts of God.
- THERE ARE NO EXPRESS WARRANTIES EXCEPT AS LISTED UNDER "LIMITED WARRANTY COVERAGE". THE WARRANTOR IS NOT LIABLE FOR INCIDENTAL OR CONSEQUENTIAL DAMAGES RESULTING FROM THE USE OF THIS PRODUCT, OR ARISING OUT OF ANY BREACH OF THIS WARRNTY. (for example, it excludes damages for lost time, cost of someone remove or re-install an installed unit that was applicable, round trips, loss of or damage to media or images, data or other recorded content. Please note that the items listed above are not exclusive, but only for illustration )
- THE PURCHASER OR USERS SHOULD TAKE RESBONSIBILITY FOR PARTS AND SERVICE THAT DOES NOT COVERED IN THIS LIMITED WARRANTY .